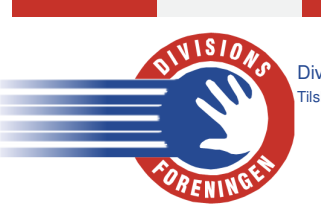

Divisionsforeningen Håndbold | Vesterballevej 5 | DK-7000 Fredericia | T: +45 9711 9563 | df@df-h.dk | www.df-h.dk Tilsluttet Dansk Håndbold Forbund under Danmarks Idræts-Forbund

## Klar til kamp. Digimatch

## Kampregistrering

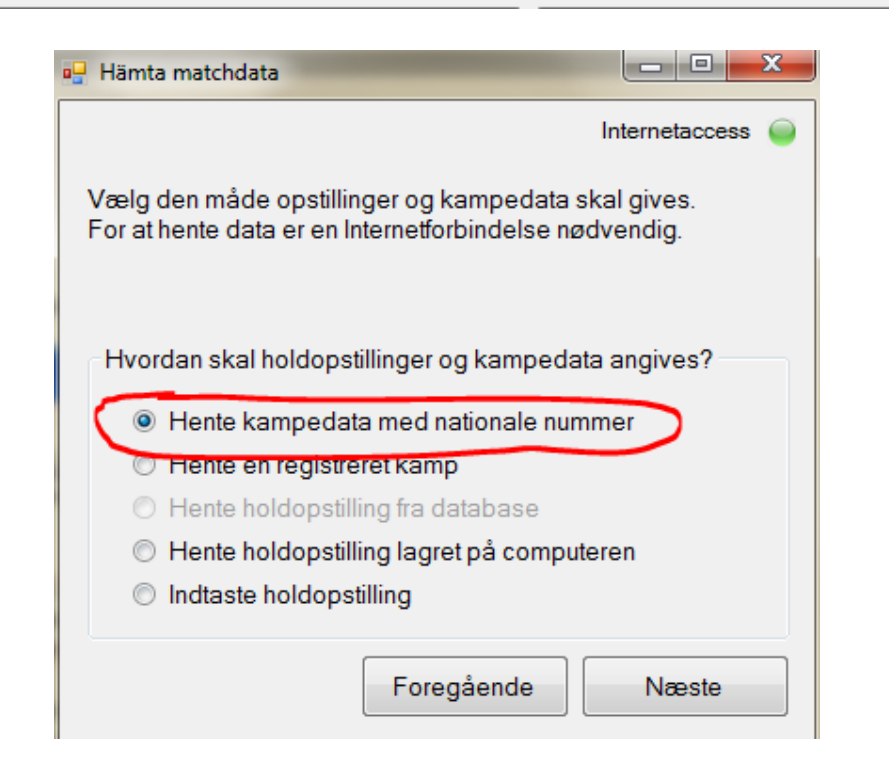

Vælg ligaen som skal logges:

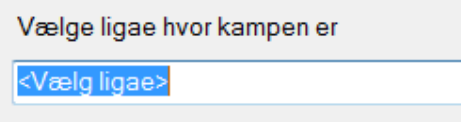

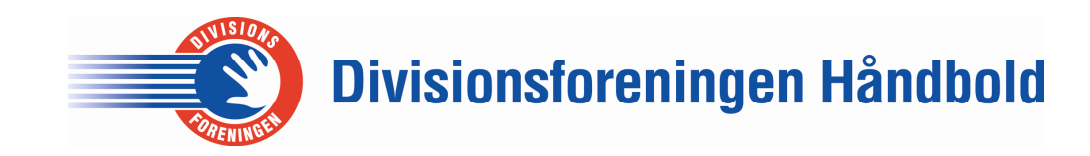

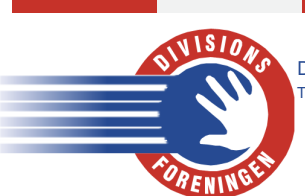

 Divisionsforeningen Håndbold | Vesterballevej 5 | DK-7000 Fredericia | T: +45 9711 9563 | df@df-h.dk | www.df-h.dk Tilsluttet Dansk Håndbold Forbund under Danmarks Idræts-Forbund

Tryk på Opdate kampliste

Opdate kampeliste

På listen vælges den kamp som skal logges

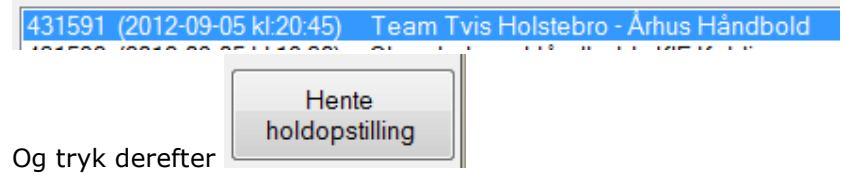

Næste

Udfyld de 5 felter.

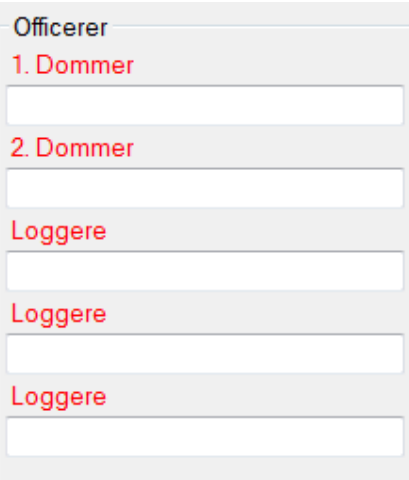

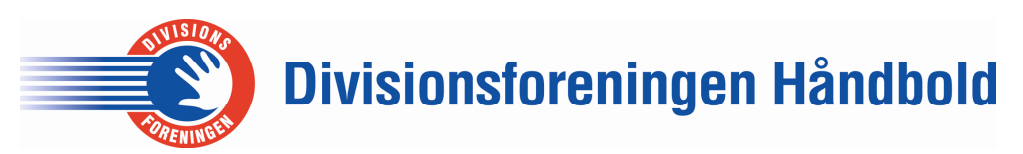

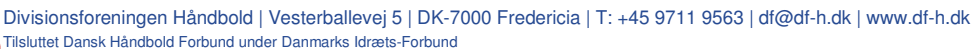

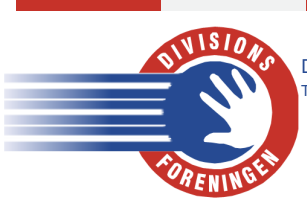

Tryk "Deltager" ved officials og spillere som er opskrevet på kamprapporten ved at klikke ud for kolonnen 'Deltager'

Husk at tjekke om nummer og navn på kamprapporten stemmer overens med Digimatch programmet. Hvis ikke, ret til.

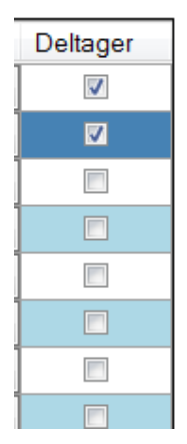

Mangler der en spiller i Digimatch, oprettes spilleren med data fra kamprapporten.

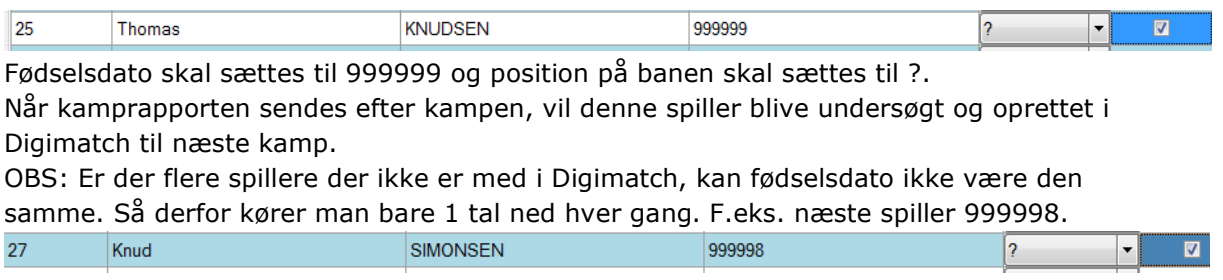

Begge holdopstillinger krydses af

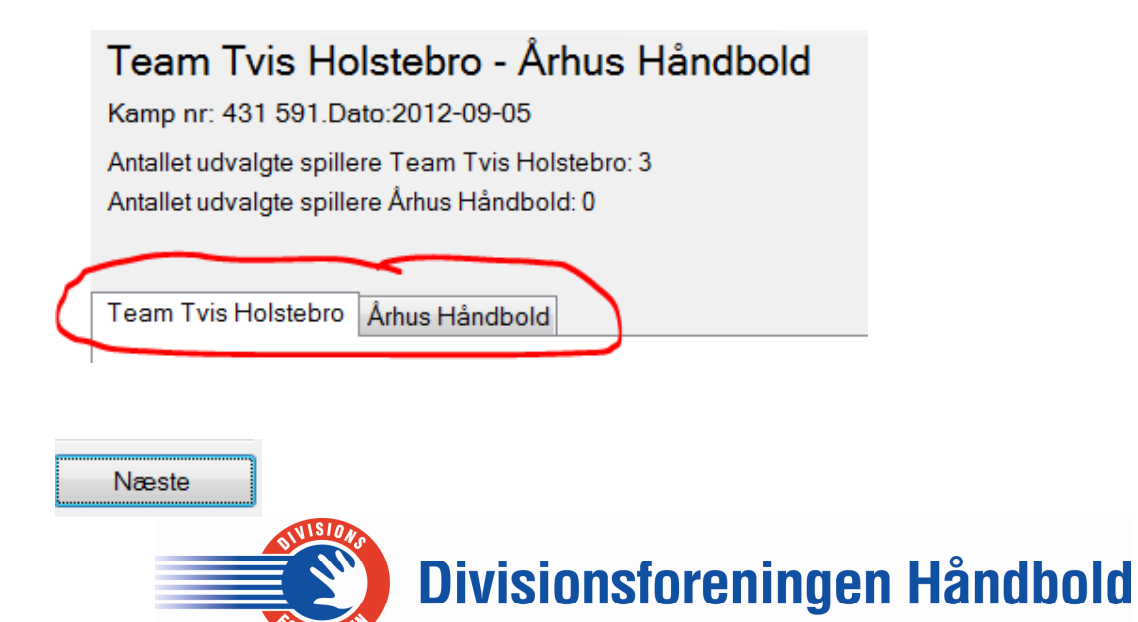

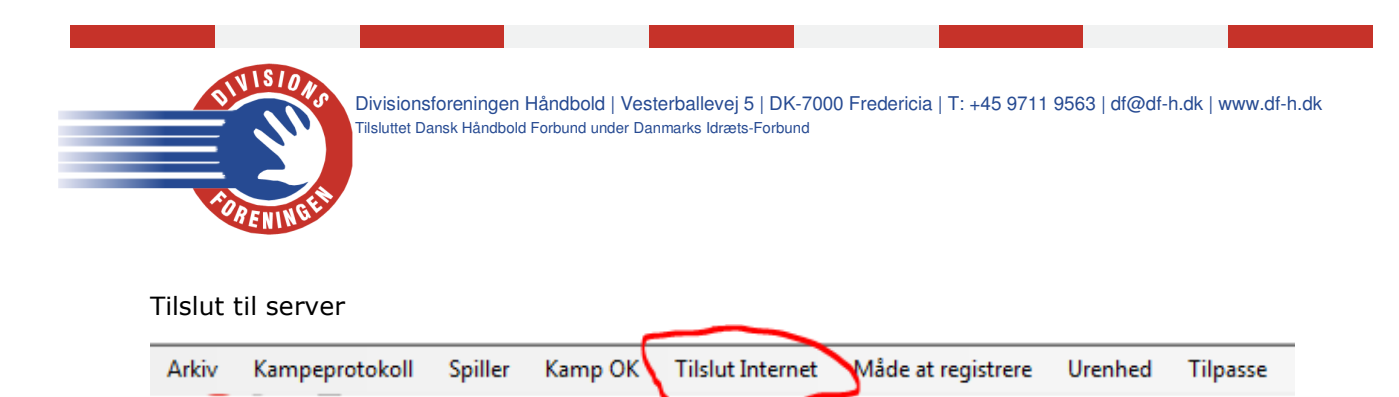

Husk at se efter om det hold der starter med bolden også er markeret med blå Man skifter hold i angreb med F6 tasten eller ved at trykke på hold navnet.

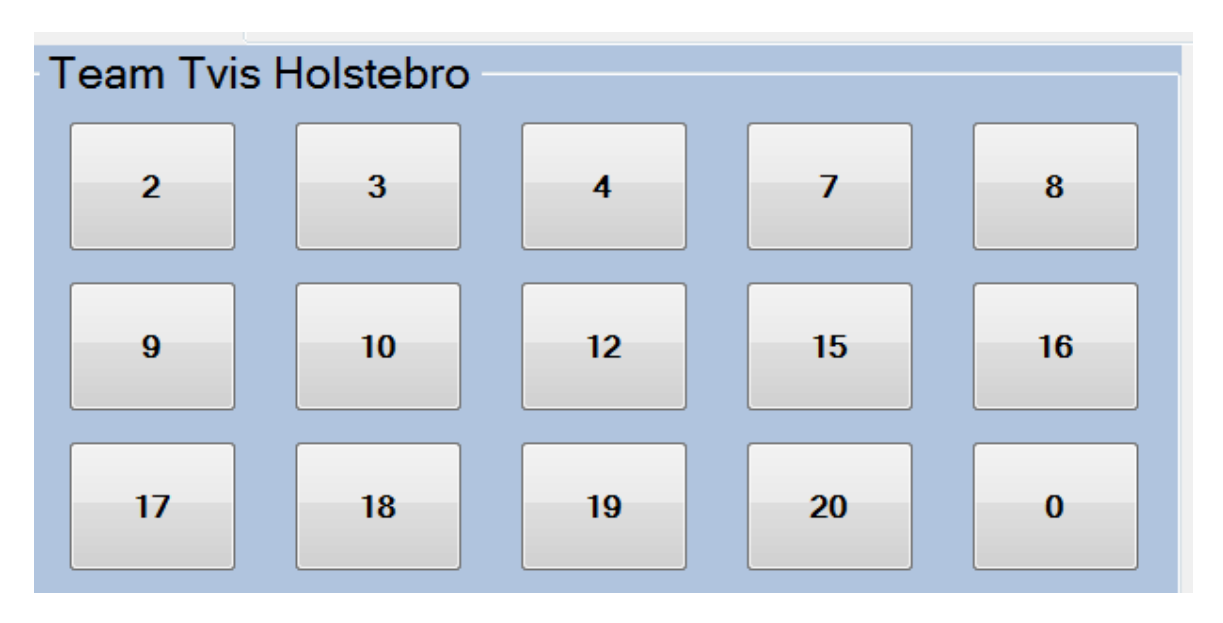

Husk også at se om de to målmænd i hver sit mål passer.

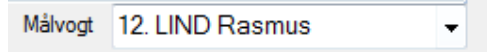

Når kampen starter, klik "Start" eller tasten F8. Tasten F8 både starter og stopper tiden.

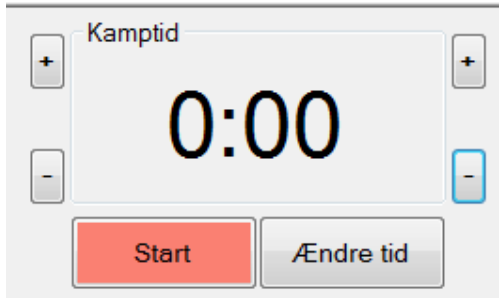

Registrér kampen

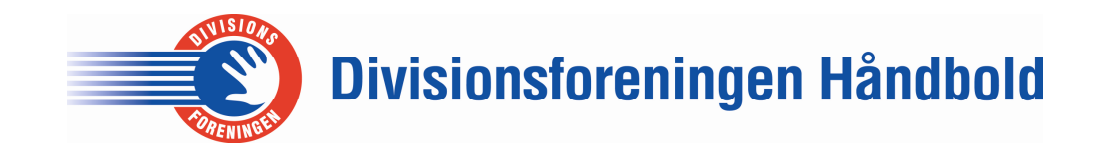

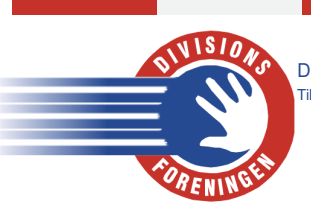

Divisionsforeningen Håndbold | Vesterballevej 5 | DK-7000 Fredericia | T: +45 9711 9563 | df@df-h.dk | www.df-h.dk Tilsluttet Dansk Håndbold Forbund under Danmarks Idræts-Forbund

Ved halvleg trykkes på <Skriv halvtid>

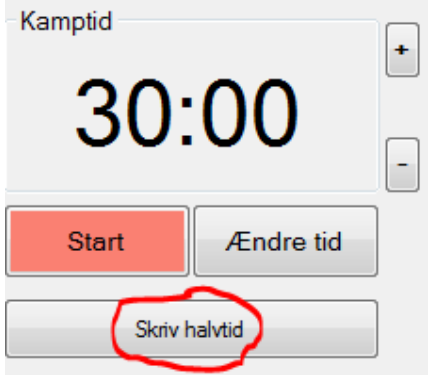

Ved 2. halvlegs start startes uret igen. Tjek for de rigtige målmænd, samt have det boldbesiddende hold i angreb.

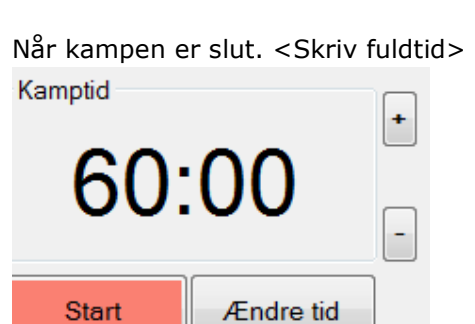

Skriv fuldtid

Det er vigtigt der hurtigst muligt trykkes "Skriv fuldtid" når man er sikker på resultatet, så folk der følger med på hjemmesiden eller via app, kan se at kampen er slut. I Tilskuere feltet tastes det officielle tilskuere tal.

Nogle klubber annoncere det over højtalerne, men ellers kan det ses på kamprapporten fra dommerbordet.

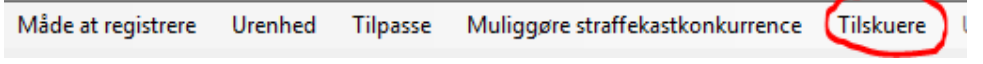

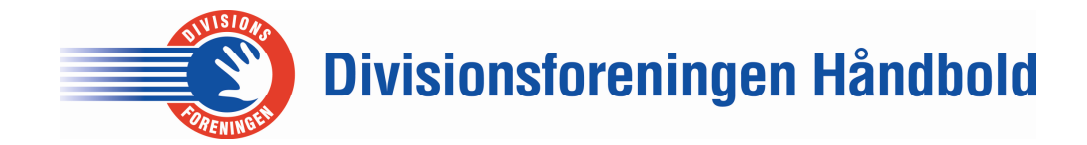

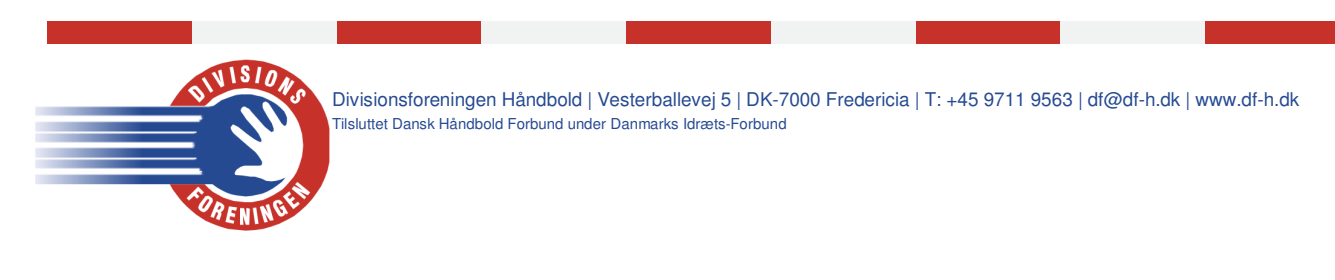

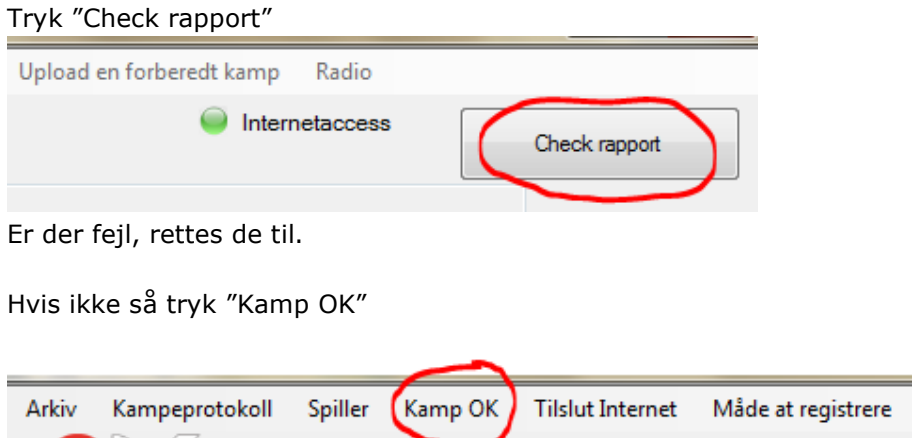

## KAMPEN ER NU LOGGET, OG DIGIMATCH KAN LUKKES NED.

## Lidt ekstra:

Under "Måde at registrere" kan man vælge om man vil bruge mus eller tastatur til at logge med.

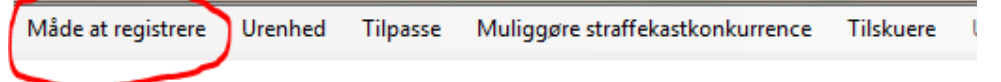

Under "Tilpasse" kommer underpunktet "tilpasse knappen". Her kan man tilpasse Digimatch lige efter sin skærmstørrelse. Dette skal kun gøres én gang pr. skærm.

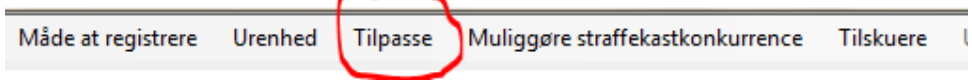

Under "Spiller", kan man tilføje eller fjerne spillere.

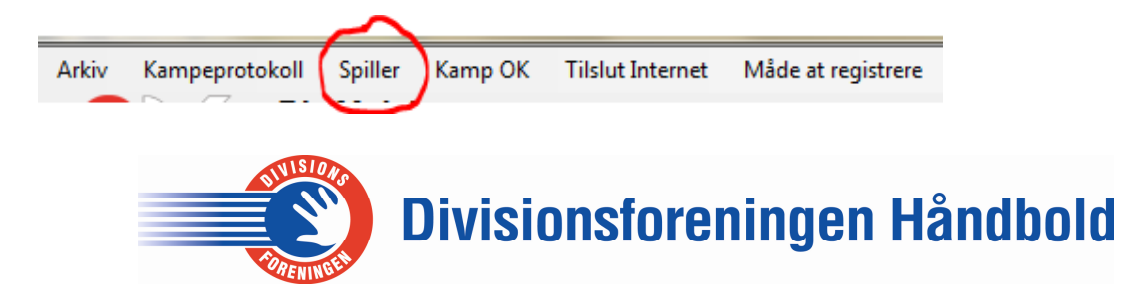